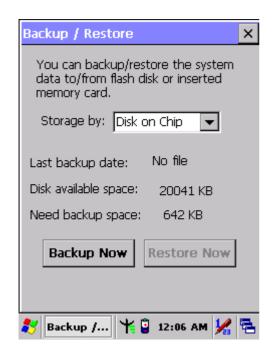

Figure 3-38 Backup Restore

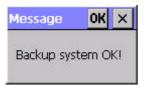

Figure 3-40 Backup OK

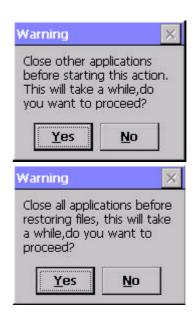

Figure 3-39 Backup & Restore Start

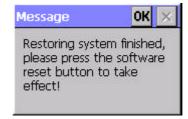

Figure 3-41 **Restore OK** 

#### 3.2.5.4 Fn-key Settings

Table 3-23 Fn-Key

| ICON | ITEM & FUNCTION                  |                                            |
|------|----------------------------------|--------------------------------------------|
|      | • "AP Settings" Tab(Figure 3-34) |                                            |
|      | Fn Key                           | The Application Program of default setting |
|      | F1                               | Internet Explorer                          |
|      | F2                               | Microsoft WordPad                          |
|      | F3                               | Inbox                                      |
|      | F4                               | My Computer                                |

- ✓ To assign your favorite application program to F1, F2, F3 and F4 hot keys.
- ✓ Choose one of F1, F2, F3 and F4 from pull-down list.(**Figure 3-42**)
- ✓ To tap "Browse..." inside "Assign program" applet.
- ✓ Select one application program you want from program list, then, choose "**OK**". (**Figure 3-43**)
- ✓ To tap "Default" to return back to default setting. (**Figure 3-42**)

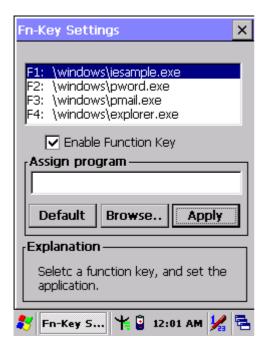

Figure 3-42 Fn-Key Settings

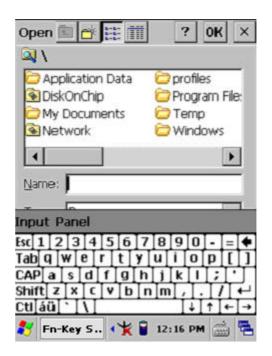

Figure 3-43 Fn-Key Settings

#### 3.2.6 Date/Time

Table 3-25 **Date/Time** 

| ICON      | ITEM & FUNCTION                                                                                        |  |
|-----------|----------------------------------------------------------------------------------------------------|--|
| (3)       | • "Date/Time" Tab :( Figure 2-14)                                                                      |  |
| Date/Time | <ul> <li>Please see the detail information of 2.5.1 Setting Time and</li> <li>Date on P2-21</li> </ul> |  |

### 3.2.7 Dialing Properties

Table 3-26 **Dialing properties** 

| ICON    | ITEM & FUNCTION                                                                           |  |
|---------|-------------------------------------------------------------------------------------------|--|
| h       | • "Dialing Properties" Tab :( Figure 3-44)                                                |  |
| H       | ✓ In the <b>When dialing from</b> list, select the " <b>Location</b> " where you          |  |
| Dialing | want to change settings.(Figure 3-45)                                                     |  |
|         | ✓ To create a new location, select " <b>New</b> ". Enter the name of the                  |  |
|         | location, and then select "OK".(Figure 3-46)                                              |  |
|         | ✓ Enter or edit the area code and local country code as needed.                           |  |
|         | ✓ In <b>Dial using</b> , select " <b>Tone dialing</b> " or " <b>Pulse dialing</b> ". Most |  |
|         | phone lines are tone.                                                                     |  |
|         | ✓ To automatically disable call waiting, select " <b>Disable call</b>                     |  |
|         | waiting by dialing", select the appropriate number sequence in                            |  |
|         | the list, or enter a new sequence.                                                        |  |
|         | Editing dialing patterns (Figure 3-47)                                                    |  |
|         | ✓ Using the codes listed in the topic; revise the dialing patterns as                     |  |
|         | needed.                                                                                   |  |
|         | Notes:                                                                                    |  |
|         | <ul> <li>If you need to use character other than the ones listed here,</li> </ul>         |  |
|         | use manual dialing.                                                                       |  |
|         | <ul> <li>Hyphens and spaces in dialing strings are ignored.</li> </ul>                    |  |
|         | <ul> <li>Some modems may not respond to the following characters,</li> </ul>              |  |
|         | even though your device lets you add them to the dial                                     |  |
|         | string.                                                                                   |  |

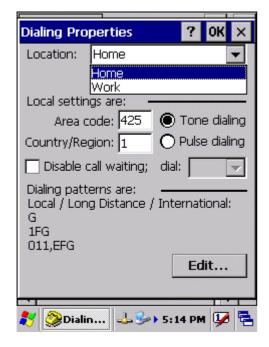

Figure 3-44 **Dialing Properties** 

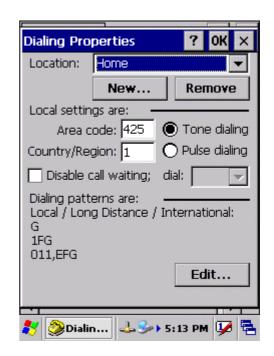

Figure 3-45 **Dialing Properties** 

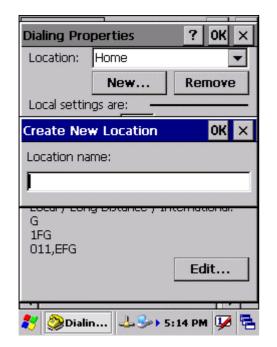

Dialing Properties ? OK ×

Location: Home 

Edit Dialing Patterns ? OK ×

For Local calls, dial:

G

For Long Distance calls, dial:

1FG

For International calls, dial:

011,EFG

(E,e = country/region code; F,f = area code; G,g = number)

Edit...

Figure 3-46 **Dialing Properties** 

Figure 3-47 **Dialing Properties** 

### 3.2.8 Display Properties

Table 3-27 **Display properties** 

| ICON    | ITEM & FUNCTION                                                       |
|---------|-----------------------------------------------------------------------|
|         | "Background" Tab:( Figure 3-48)                                       |
| -       | From the "Image" list, select an image you want as the                |
| Display | background of the desktop.(Figure 3-49)                               |
|         | ✓ To locate an image in another folder, select "Browse".(Figure       |
|         | 3-50)                                                                 |
|         | ✓ To have the image cover the entire background, select " <b>Tile</b> |
|         | image on background"                                                  |
|         | "Appearance" Tab(Figure 3-51)                                         |

- ✓ Change the color scheme :( **Figure 3-52**)
  - > From the" **Scheme**" list, select a scheme.
  - > View your choice in the preview box. If you like the scheme, select "Apply".
- Create a custom color scheme:
  - > From the "**Item**" list, select a display item.
  - From the "Basic colors" list, select a color, and select "OK".
  - > View your color selection(s) in the Preview box.
  - > To save the scheme, select "Save".
  - > In the "Save this color scheme as" box, enter a name for the scheme, and select "OK".
  - > Select "Apply".

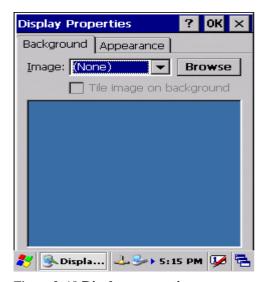

Figure 3-48 **Display properties** 

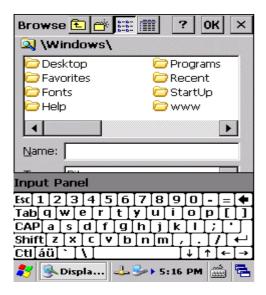

Figure 3-50 Display properties

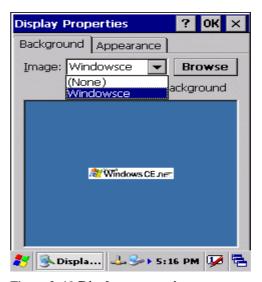

Figure 3-49 **Display properties** 

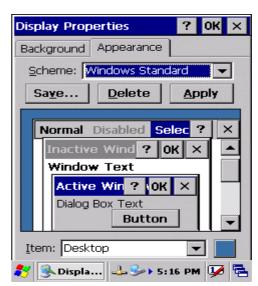

Figure 3-51 **Display properties** 

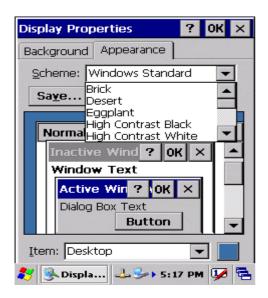

Figure 3-52 **Display properties** 

## 3.2.9 Input Panel

Table 3-28 **Display properties** 

| ICON        | ITEM & FUNCTION                                                                      |  |
|-------------|--------------------------------------------------------------------------------------|--|
|             | • "Input panel" Tab:( Figure 3-53)                                                   |  |
| Input Panel | ✓ Select the input method you want to change.                                        |  |
|             | ✓ To change the <b>Soft Keyboard Options</b> , tap " <b>Option</b> " ( <b>Figure</b> |  |
|             | 3-54).                                                                               |  |
|             | "Input panel' Tab:                                                                   |  |
|             | ✓ Change the soft keyboard options as desired, selecting from:                       |  |
|             | > Large or small keys                                                                |  |
|             | > Using gestures for space, black-space shift, and enter.                            |  |
|             | ✓ To exit the <b>soft keyboard Options</b> , press " <b>OK</b> " on the control      |  |
|             | bar, or press the <b><enter></enter></b> key on the keypad.                          |  |
|             | ✓ To exit the <b>Input Panel</b> , press " <b>OK</b> " on the control bar, or press  |  |
|             | the <b><enter></enter></b> key on the keypad.                                        |  |
|             |                                                                                      |  |

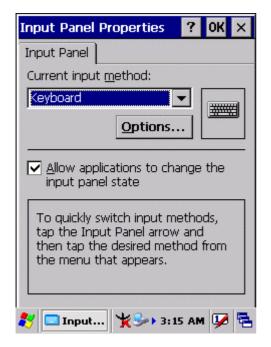

Input Panel Properties ? OK ×

Input Canal

Soft Keyboard Options

Large keys

Small keys

Use gestures for Space,
Backspace, Shift and Enter

F

F

F

F

F

Input...

3:16 AM

**Figure 3-53 Input Panel Properties** 

Figure 3-54 Input Panel Properties

### **3.2.10 Internet Options**

**Table 3-29 Internet Options** 

| ICON     | ITEM & FUNCTION                                                                  |
|----------|----------------------------------------------------------------------------------|
|          | • "General" Tab :( Figure 3-55)                                                  |
| Internet | <ul> <li>Type in the URL of desired start page and the desired search</li> </ul> |
| Options  | engine. You also change the Cache Size, clear the Cache and                      |
|          | Clear the History                                                                |
|          | • "Connection" Tab :( Figure 3-56)                                               |
|          | <ul> <li>Modify the network access setting as desired.</li> </ul>                |
|          | • "Security" Tab (Figure 3-57)                                                   |
|          | ✓ Modify the security settings as desired. You can enable any of                 |
|          | the following by tapping the checkbox:                                           |
|          | > Allow cookies                                                                  |
|          | > Allow TLS 1.0 security                                                         |
|          | > Allow SSL 2.0 security                                                         |
|          | > Allow SSL 3.0 security                                                         |
|          | Warm when switching across secure and insecure areas.                            |
|          | • "Advanced" Tab (Figure 3-58)                                                   |

- Modify the security settings as desired. You can enable any of the following by tapping the checkbox:
- Display Image in pages
- > Play sounds in pages
- > Enable scripting
- Display a notification about every script error
- > Underline links-

Never

Always

Hover

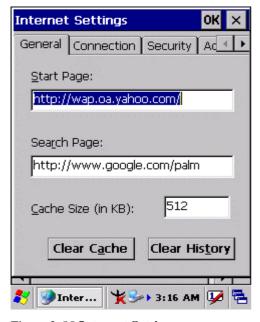

Figure 3-55 Internet Settings

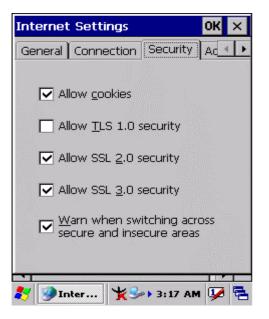

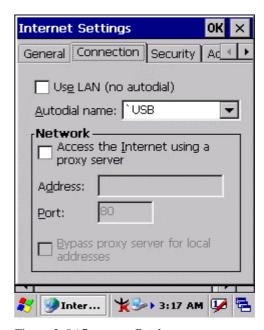

Figure 3-56 Internet Settings

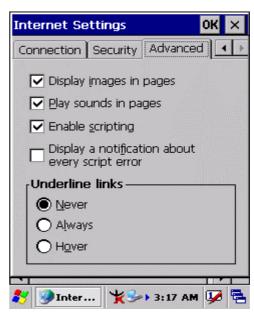

# 3.2.11 Keyboard

Table 3-30 **Keyboard** 

| ICON     | ITEM & FUNCTION                                                    |  |
|----------|--------------------------------------------------------------------|--|
| 2.       | • "Repeat" Tab:( Figure 3-59)                                      |  |
| Keyboard | ✓ To change the amount of time between depressions before          |  |
|          | repetition starts, adjust the Repeat delay slider                  |  |
|          | ✓ To change the repeat rate, adjust the <b>Repeat rate</b> slider. |  |
|          | ✓ Test your new setting.                                           |  |
|          | ✓ Tap " <b>OK</b> " to exit the " <b>Keyboard</b> " Tab.           |  |

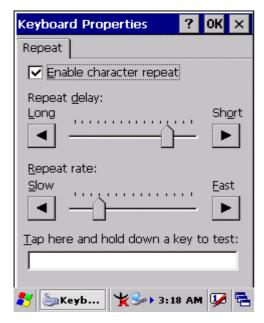

Figure 3-59 Keyboard Properties

## 3.2.12 Network and Dial-up Connections

Table 3-31 Network and Dial-up Connections

| ICON        | ITEM & FUNCTION                                               |  |
|-------------|---------------------------------------------------------------|--|
| <b>(2)</b>  | • "Connection" Tab:                                           |  |
| Network and | ✓ To create a "Dial-up Connection":                           |  |
| Dial-up Co  | > Double-tap the "Make New connection".                       |  |
|             | > In the "Make New Connection" dialog box, enter a name for   |  |
|             | the connection.                                               |  |
|             | > Select "Dial-Up Connection".                                |  |
|             | > Select the " <b>Next</b> " button.                          |  |
|             | > Select the modem you want use.                              |  |
|             | > Select "Configure"                                          |  |
|             | > Under "Connection Reference", use the default settings      |  |
|             | provided. If you can't connect using these settings, see your |  |
|             | ISP or network administrator for specific information. If you |  |
|             | want to always enter a phone number before connecting,        |  |
|             | Select "Manual Dial". Select "OK".                            |  |